# mini XD WiFi Medin

C. MARINE Lat. MARINE

## Surveillance cam

**MANUAL** 

## **Index**

**[03\) iWFcam functions](#page-2-0) 1-App functions**

**2-Sear c h [04\) Network sear](#page-3-0)ch** 

#### **3-Network configuration**

**[05\) Automatic connection](#page-4-0) [06\) Manual connection 01](#page-5-0) [07\) Manual connection 02](#page-6-0) [08\) Manual connection 03](#page-7-0) [09\) Manual connection 04](#page-8-0) [10\) Scanning QR code](#page-9-0) 11) Pass [word chang](#page-10-0) e [12\) Local network connection](#page-11-0)** 

#### **4-Camera functions**

**[13\) Connection](#page-12-0) [14\) Icons](#page-13-0)**

#### **5-Files**

[15\) Local stor](#page-14-0)age [16\) SD card stor](#page-15-0)age [17\) Local ima](#page-16-0)ge storage

#### **6-Settings**

**[18\) Alarm](#page-17-0) [19\) SD card config](#page-18-0) [20\) Time, Misc and System](#page-19-0) [21\) WiFi, IR-LEDs and Cloud](#page-20-0) [22\) Pass](#page-21-0) word, R eboot**

#### 01- Main Window

<span id="page-2-0"></span>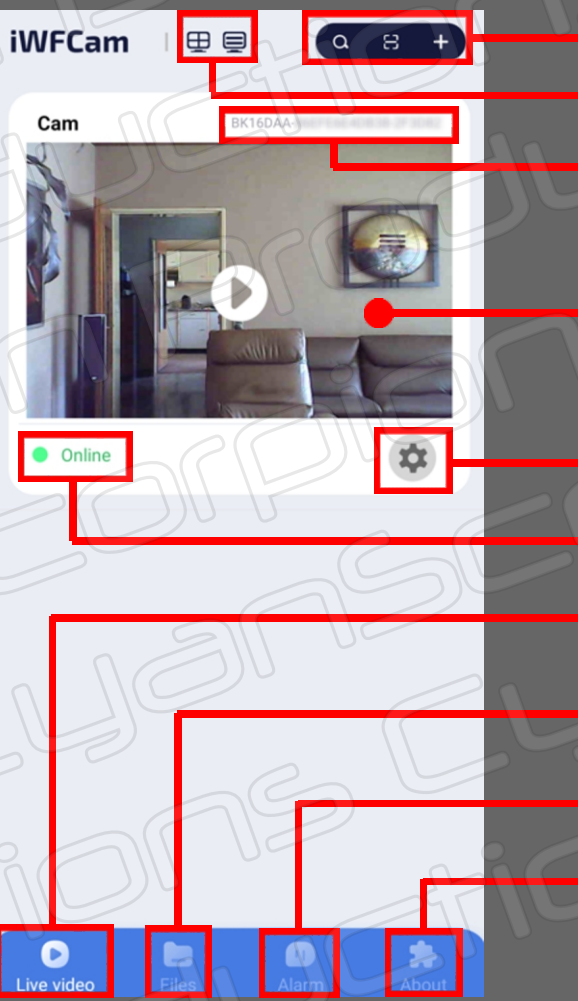

Search device / Scan QR-Code / Setup camera WiFi Display for multiple devices / Sort devices Camera ID

Main video Window

Change settings / Configure settings Camera status Live video feed **Recorded files** 

Alarm screenshots About the iWFCam app

## 02 - Search (Network)

<span id="page-3-0"></span>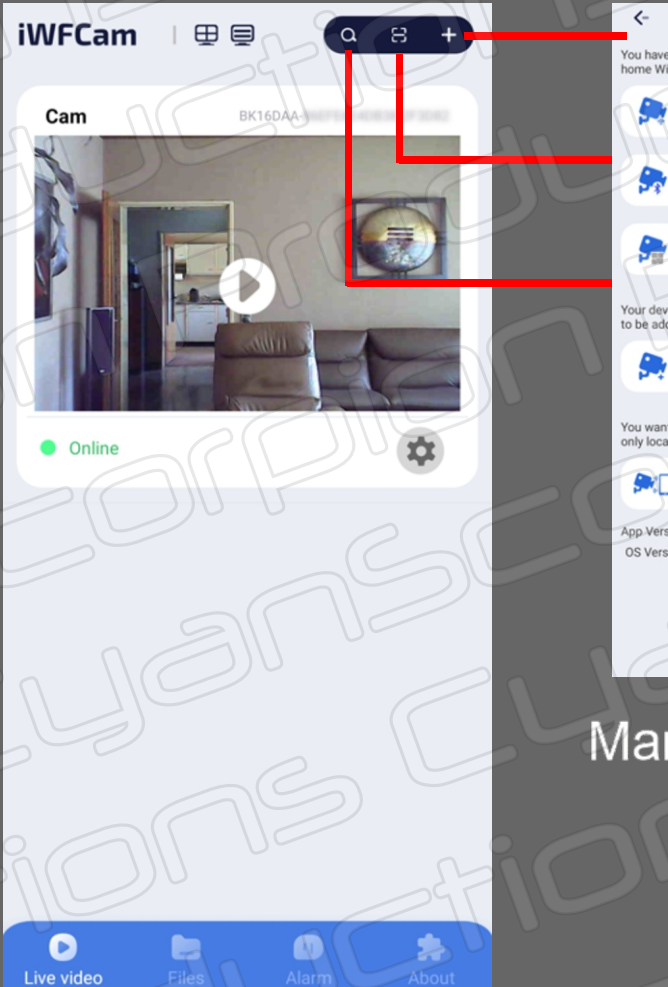

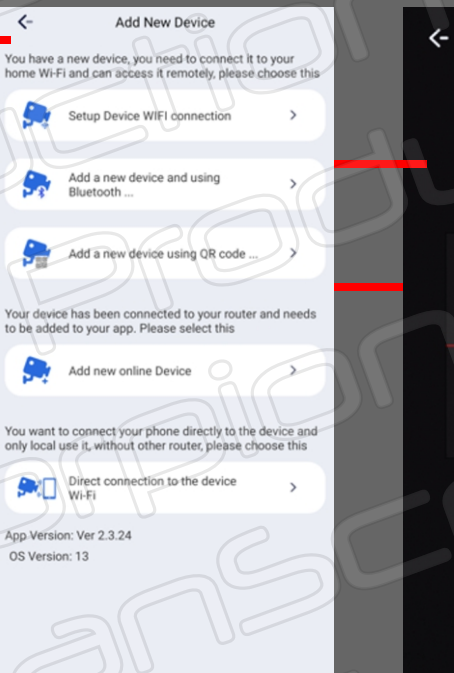

Manual network setup

Scan camera QR code

Active cameras

Search Device

BK16DAA-IMERINE ADMINISTRATION

LAN IP address : William Williams

he Device already exists

 $f$ 

#### 03 - Camera network - Automatic connection

<span id="page-4-0"></span>Normally, as soon as the camera is powered on, the camera's network is displayed in the network list on your smartphone. In principle you do not need to configure WiFi manually for the connection.

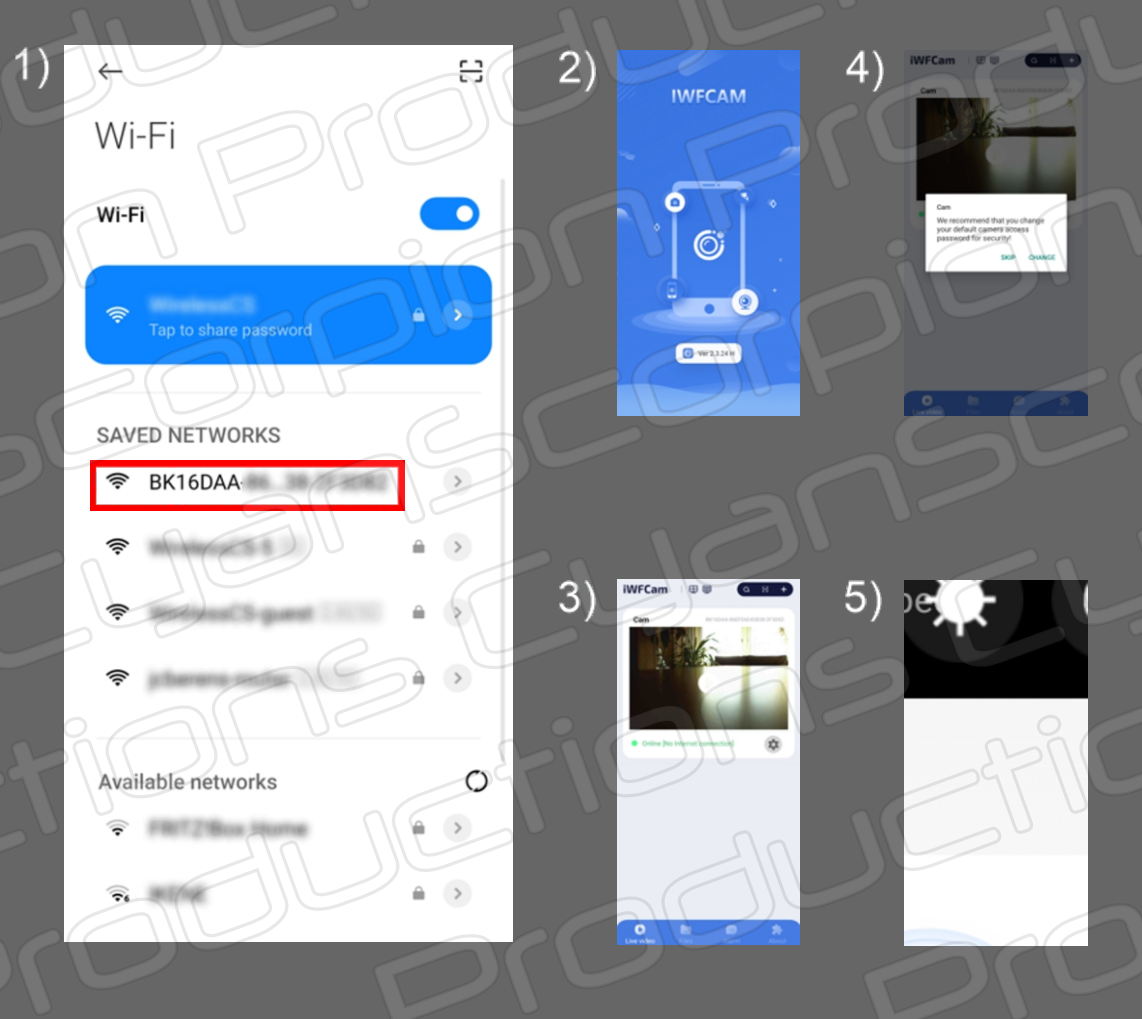

- 1) Open your network connections on your smartphone and tap enable camera network (BK16DAA-xxxxxxxxxxxx-xxxxxx)
- 2) Open the iWFCam app
- 3) The app indicates that the camera is online

4) A window opens saying to change password. You can now change your password or you can skip this step for now.

5) The live view of the camera is now displayed including all the possibilities related to operation

### 03 - Camera network - Manual connection 01

<span id="page-5-0"></span>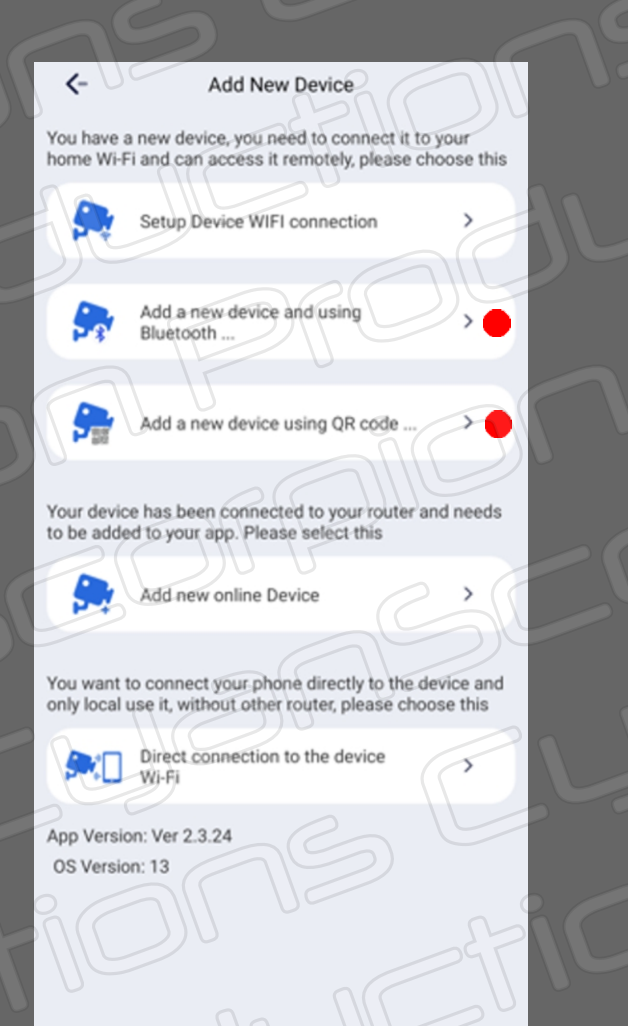

You may need to configure the camera manually. To do this, tap the '+' sign at the top right on the first page of the app to access the network menu. Some functions do not exist, such as bluetooth or you must first connect to the local network to be able to configure the network.

Not available

## <span id="page-6-0"></span>03 - Camera network - Manual connection 02 Setup device WiFi connection

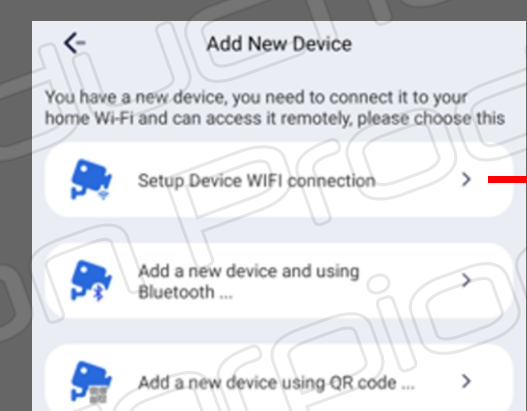

Your device has been connected to your router and needs to be added to your app. Please select this

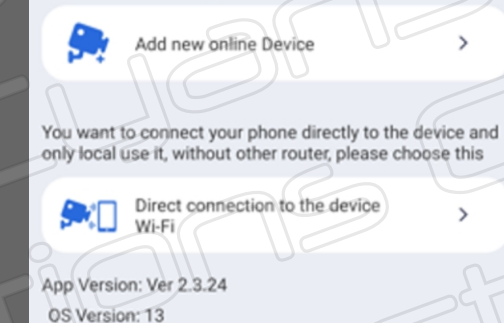

1. Power on device and wait the camera light is slow flashing (1 sec) 2.If light is quick flashing, please see manual for Dress and hold the reset hutton Light is slow flashing (1 sec)->N

Power on device

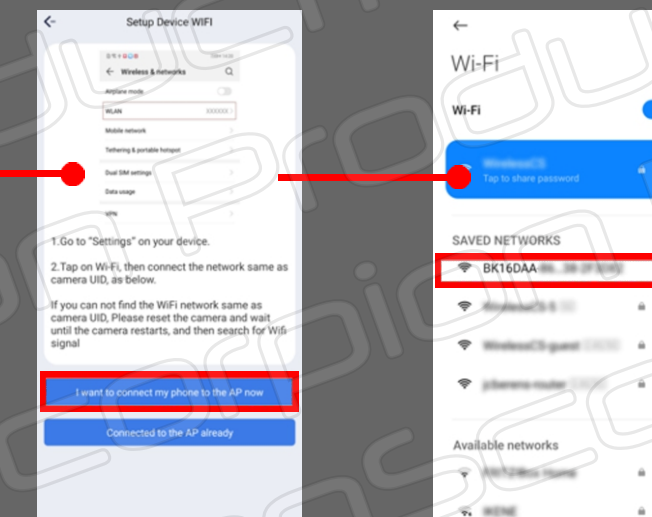

 $\bullet$ 

Follow the procedure as shown in the graphic

## 03 - Camera network - Manual connection 03 Add a new device online using the search function

<span id="page-7-0"></span>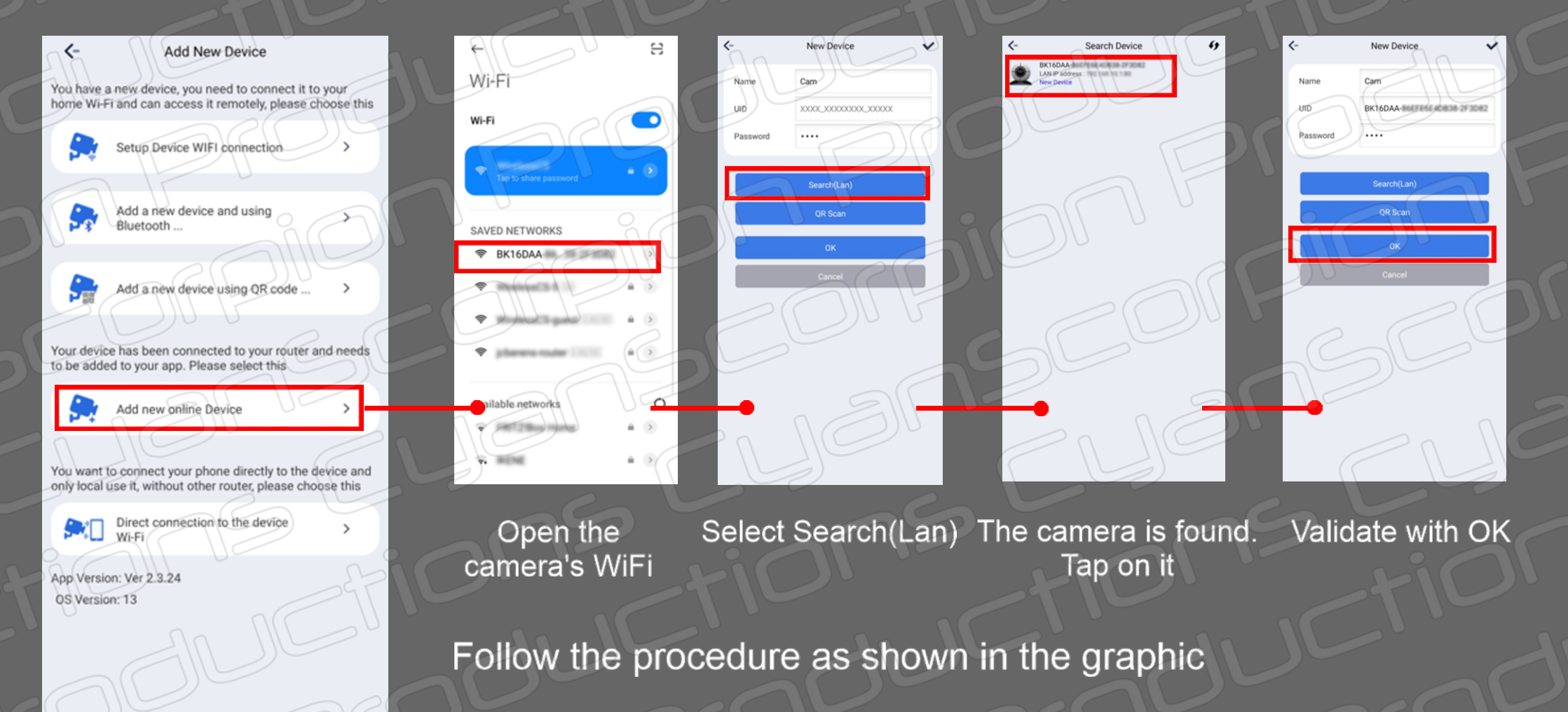

## <span id="page-8-0"></span>03 - Camera network - Manual connection 04

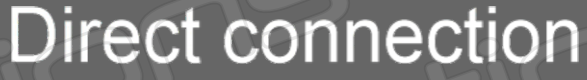

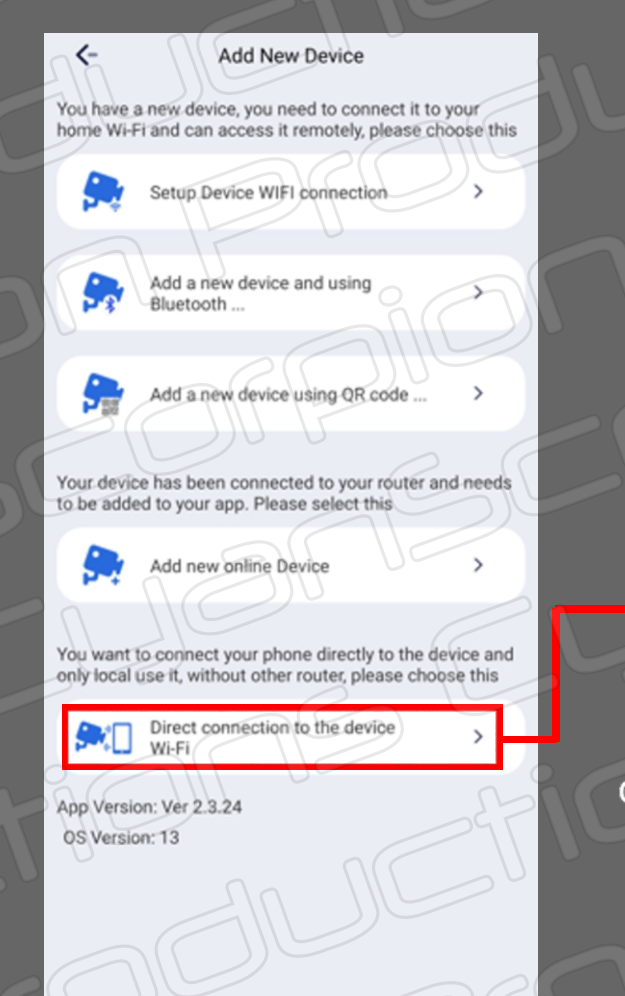

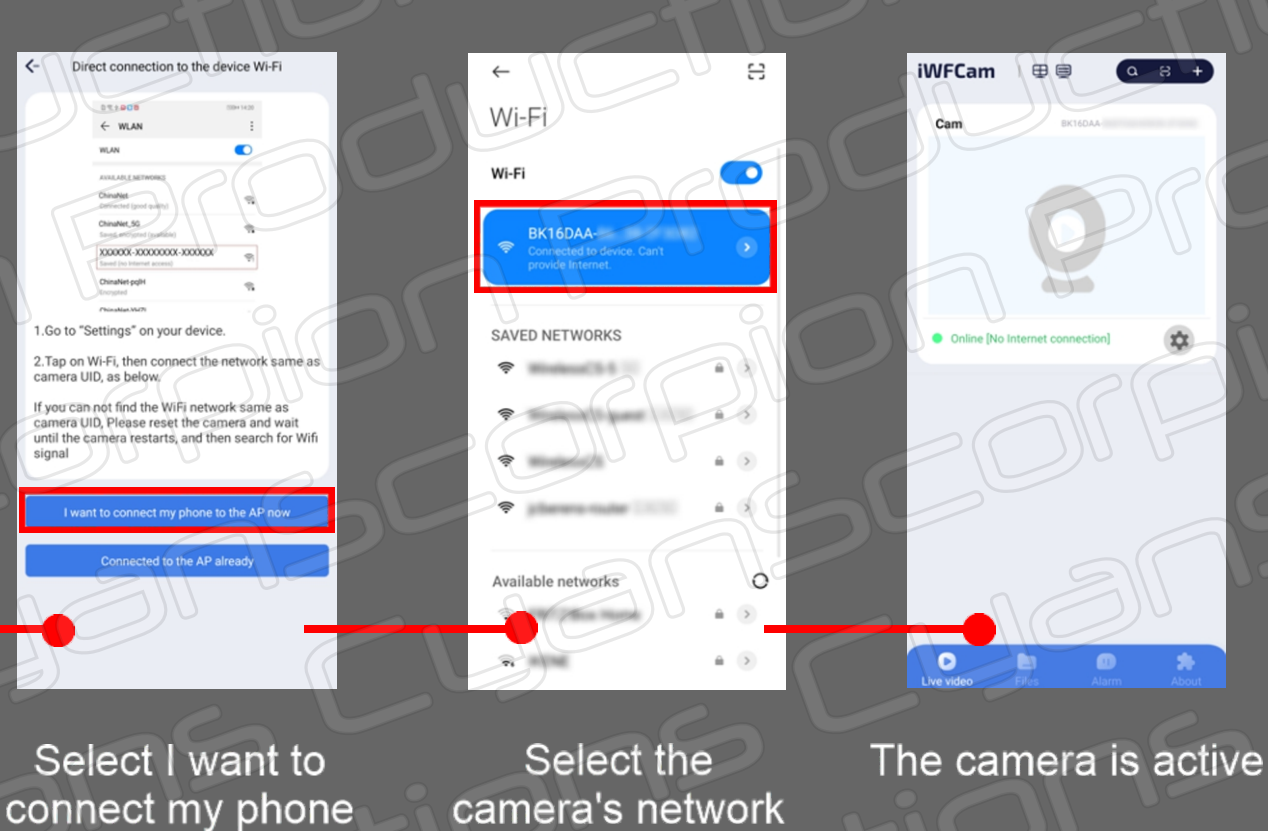

Follow the procedure as shown in the graphic

to the AP now

### <span id="page-9-0"></span>03 - Camera network - Scanning QR code

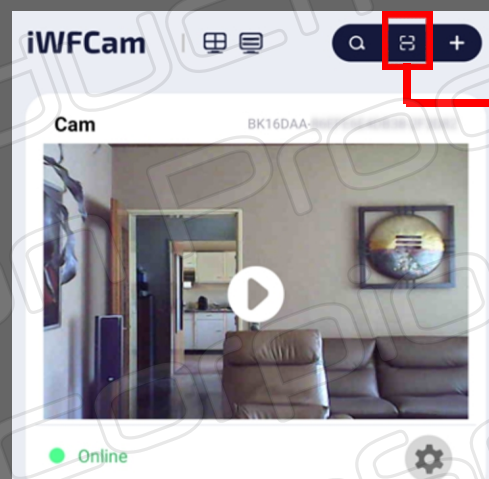

 $\mathbf o$ Live video

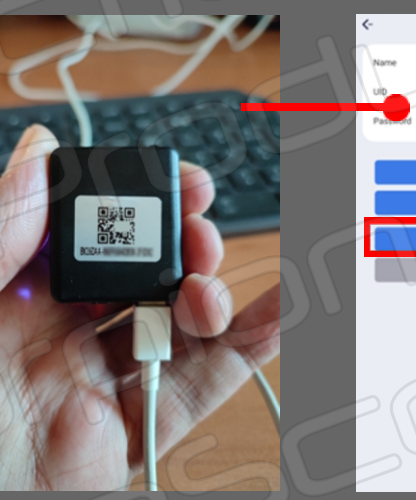

Scan QR code on the back of the camera

Tap OK The camera is online

 $\bullet$ 

**iWFCam** 

Follow the procedure as shown in the graphic

#### 03 - Camera network - Password change

<span id="page-10-0"></span>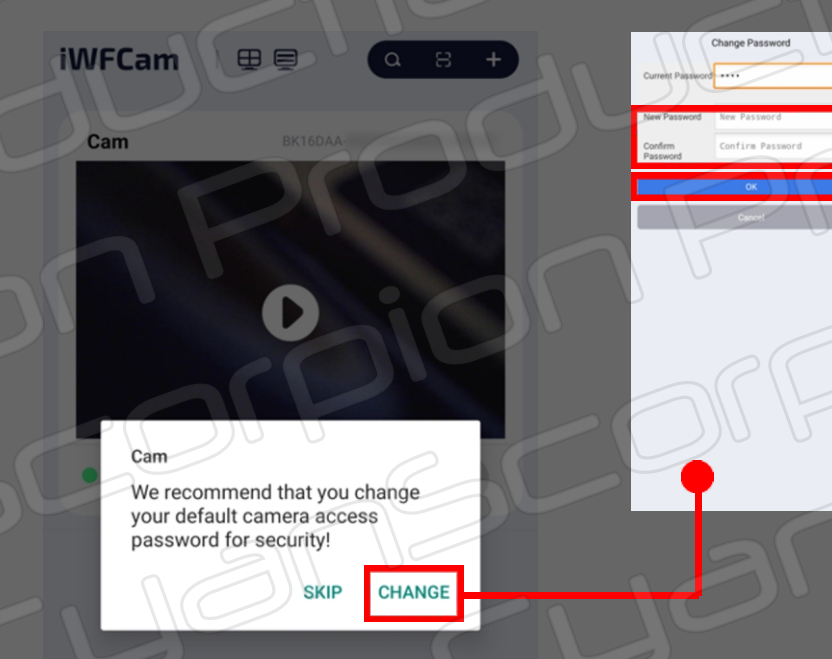

When you log in to the camera for the first time, the app will prompt you to change your password. Tap Change. Enter a new password and confirm. Tap OK. The new password will be saved for the camera network. Do not change the current password! If you forget the new password, no problem: reset your camera. Turn off the camera. Remove camera's WiFi from your smartphone. Reconnect the camera and the original password will be active again. Note that I haven't found any indication for the original password anywhere.

#### <span id="page-11-0"></span>03 - Camera network - Local network connection

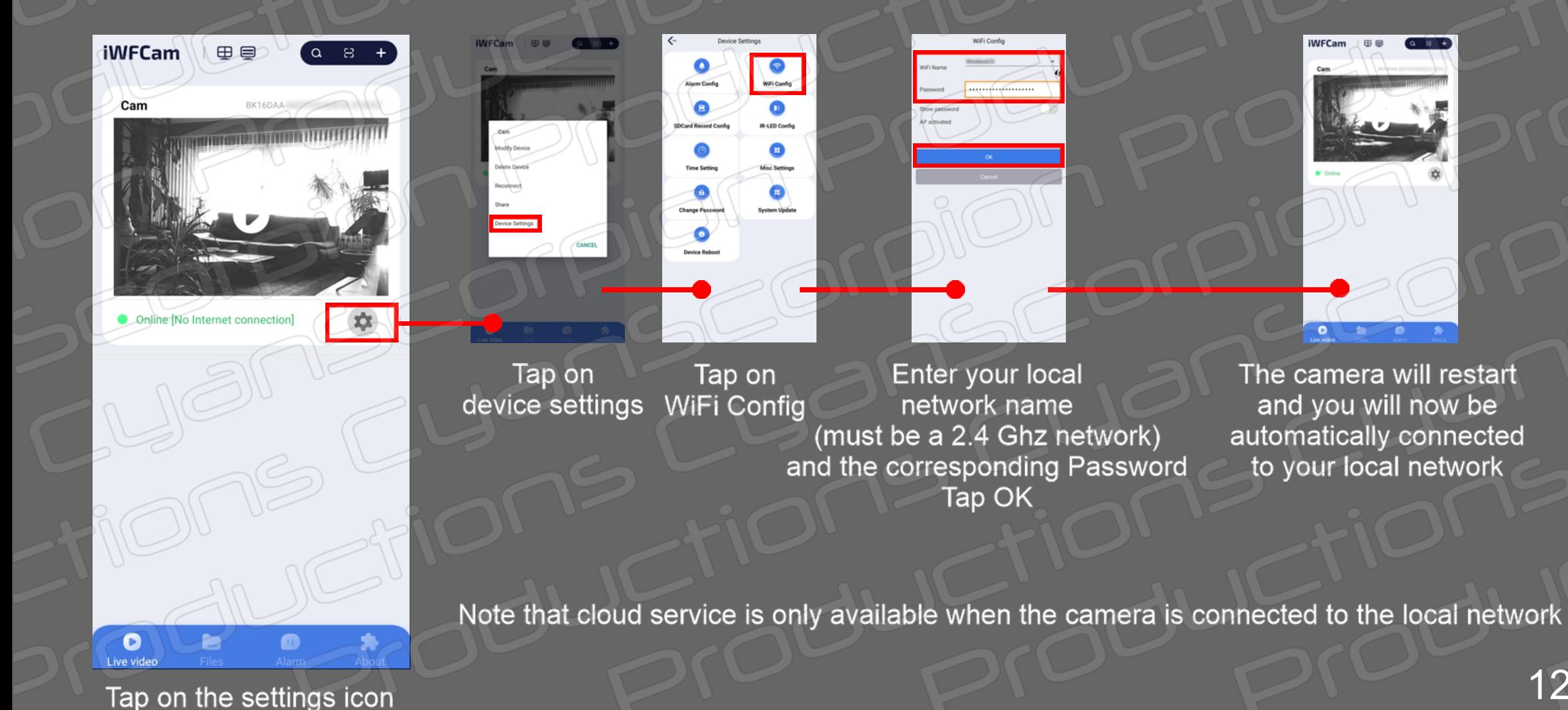

12

#### 04 - Camera functions - 01 connection

<span id="page-12-0"></span>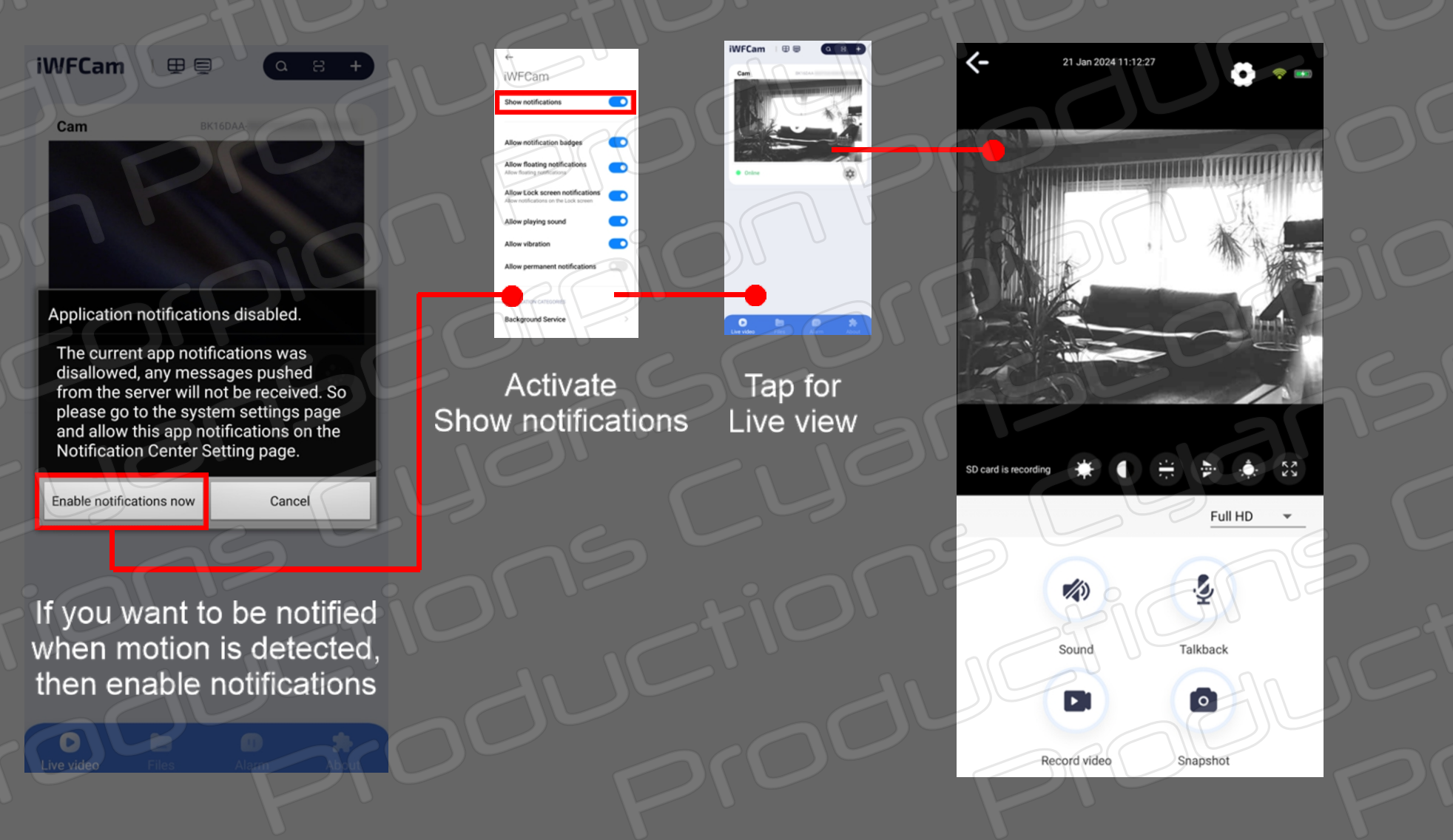

13

#### 04 - Camera functions - 02 icons

<span id="page-13-0"></span>Back Current date and time

Sound

 $\blacktriangleright$ 

Record video

Snapshot

21 Jan 2024 11:12:27

**OF** 

 $\leftarrow$ 

Settings - Note: this sign  $\triangleright$  appears when you are connected directly to your smartphone (AP). You can use it to establish a connection to your local network

> Power source level WiFi strength

**Brightness** Contrast

Camera LED on/off

Upside down

On/Off IR LED's

Full screen

Resolution change Full HD, HD, Normal On/Off sound transmit and record

Intercom not applicable

By default the camera starts recording continuously immediately after being plugged in You can change this function in the SD-card settings Tap to take a photo Manual video recording. Tap to record. Tap again to stop

#### 05 - Files (local storage)

<span id="page-14-0"></span>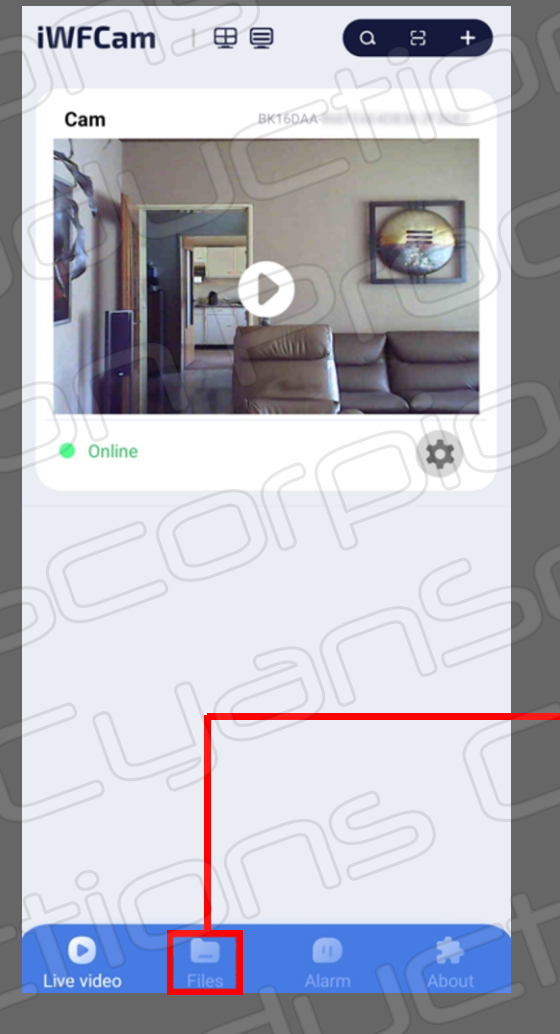

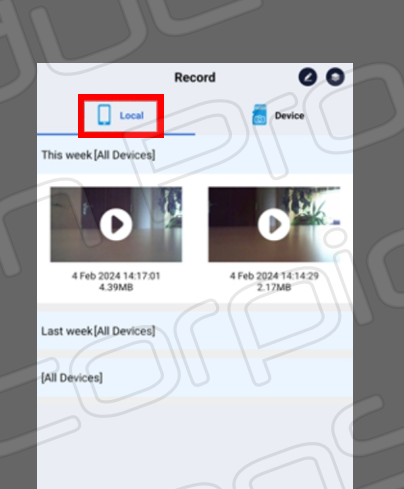

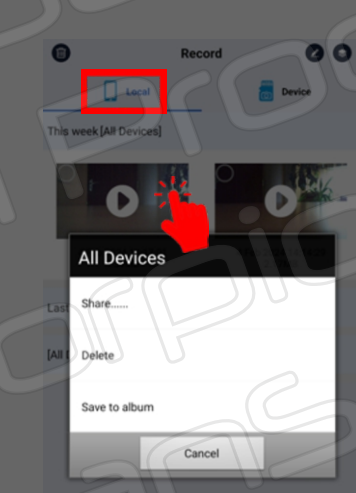

B  $\overline{\bullet}$  $00$ Record **D** Local his week [Cam 5 Feb 2024 12:45:36 5 Feb 2024 12:13:51 5 Feb 2024 12:13 Last week [Cam]

Manually recorded files are stored locally on your device

By pushing 1-2 seconds on one of the videos, a window opens that allows you to share, delete or transfer the video to your album

From the edit icon (A) you can choose one or more photos to delete (B). This icon (C) allows you to choose a specific album

 $\mathbf{Q}$  (

 $\blacksquare$ 

#### 05 - Files (SD card storage)

<span id="page-15-0"></span>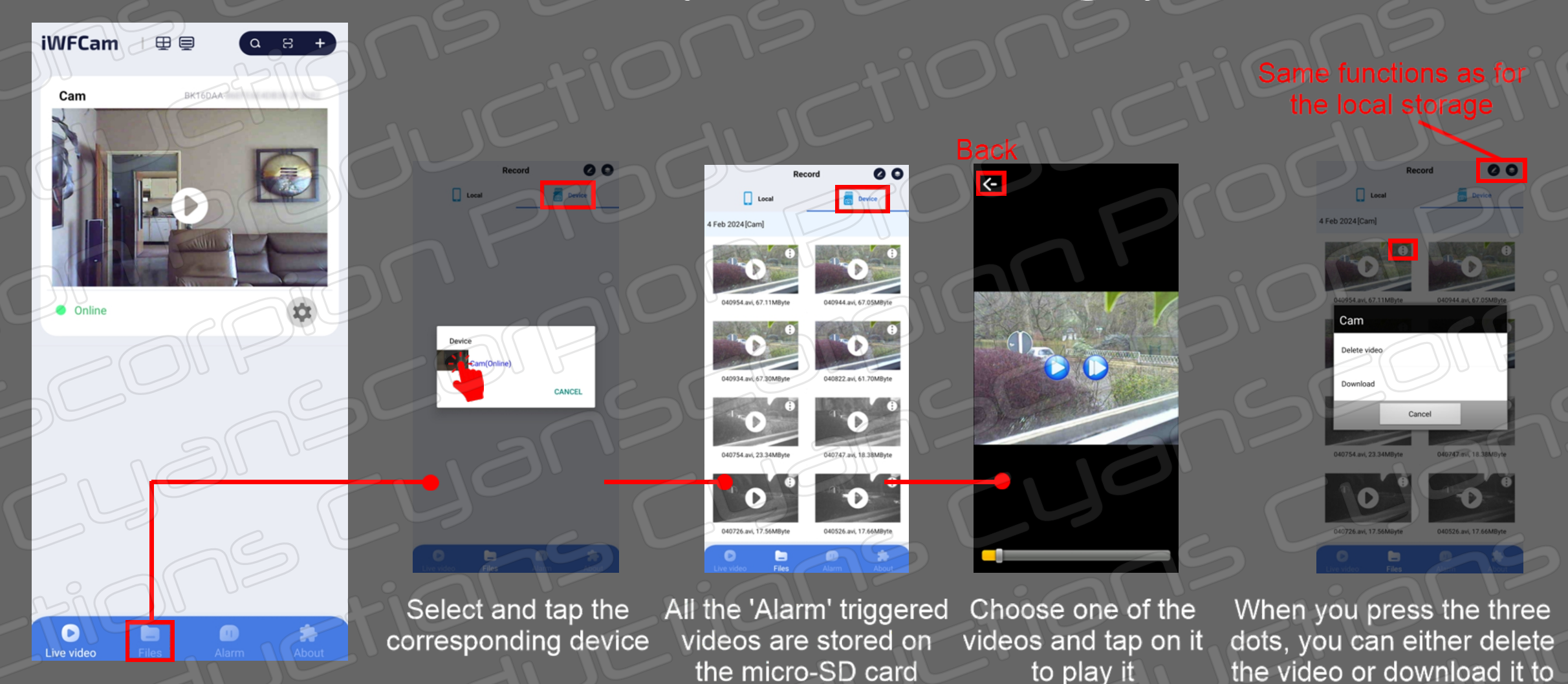

patient, it takes some time<br>16

your smartphone album. Be

Progress is visible in local storage

#### 05 - Files (local image storage)

<span id="page-16-0"></span>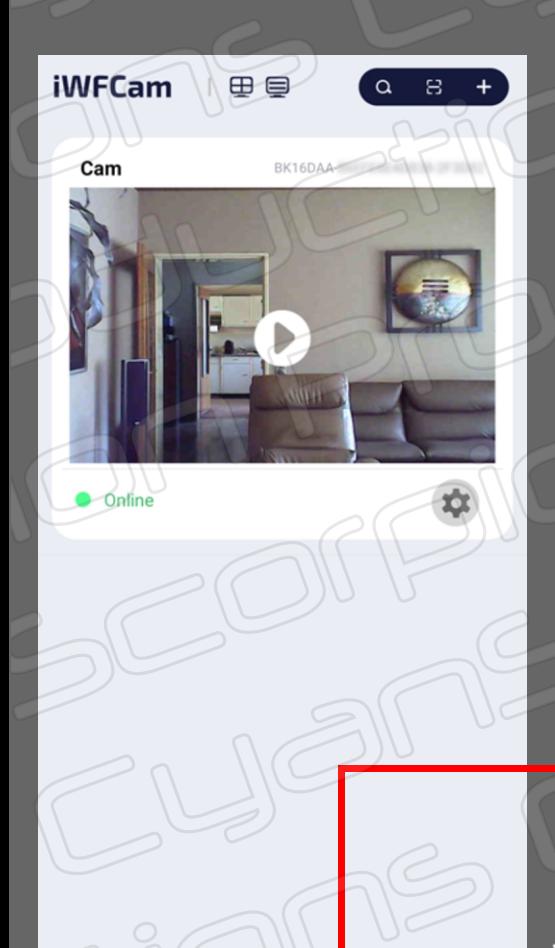

O

Live video

Images like video have a resolution of only 640x480 pixels. For each image alarm, a video is produced. This makes searching easier. They are stored internally on your device. To be able to work with them, you must transfer them using the sharing option

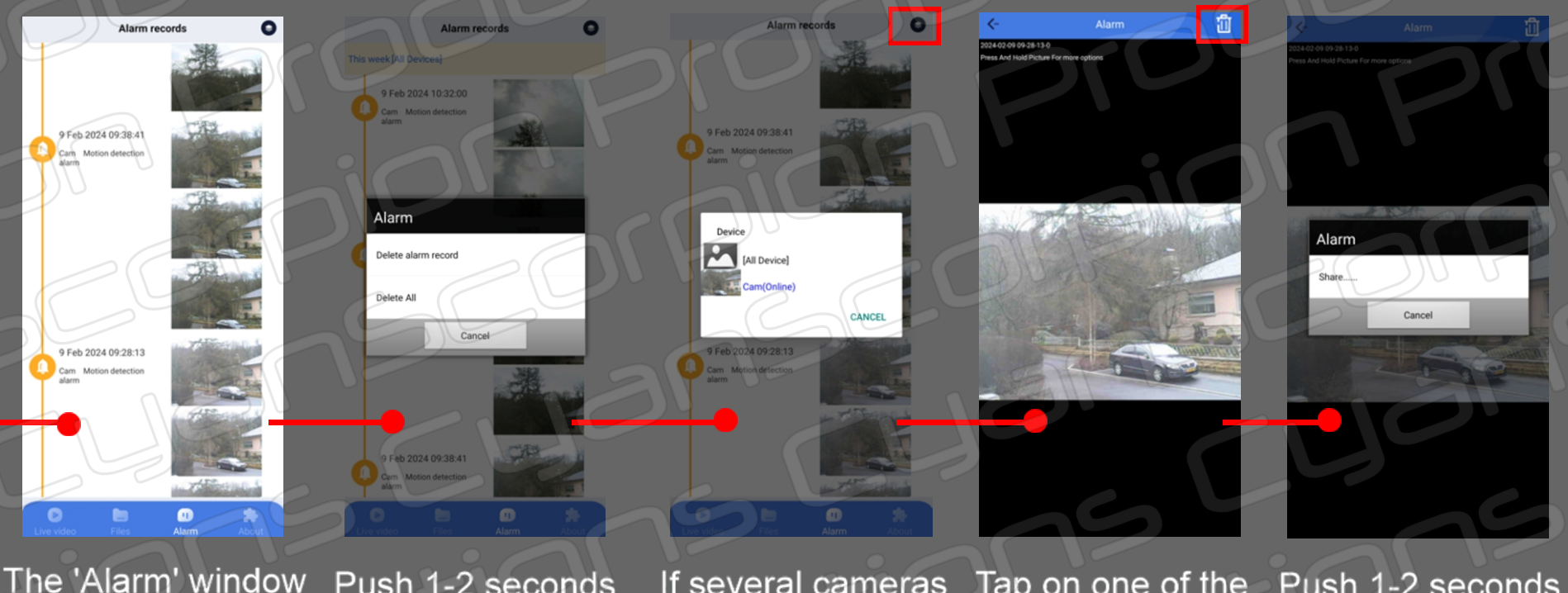

registers up to 3 snapshots of a each movement detection

Push 1-2 seconds on the image and a window opens allowing you to delete the image $(s)$ 

If several cameras are managed with the app, you can then choose the one that interests you

Tap on one of the images. you can either delete it or

Push 1-2 seconds on the image and a window opens allowing you to share the image

#### 06 - Settings - Alarm

Don't forget to validate your changes with 'OK' before leaving the menu

<span id="page-17-0"></span>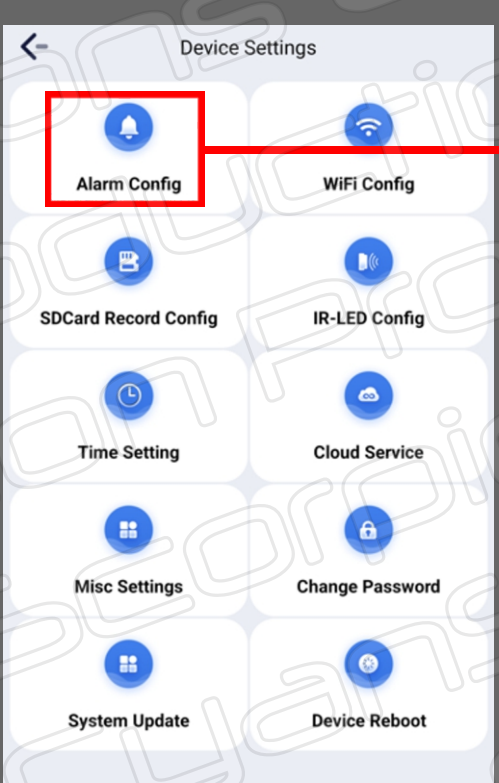

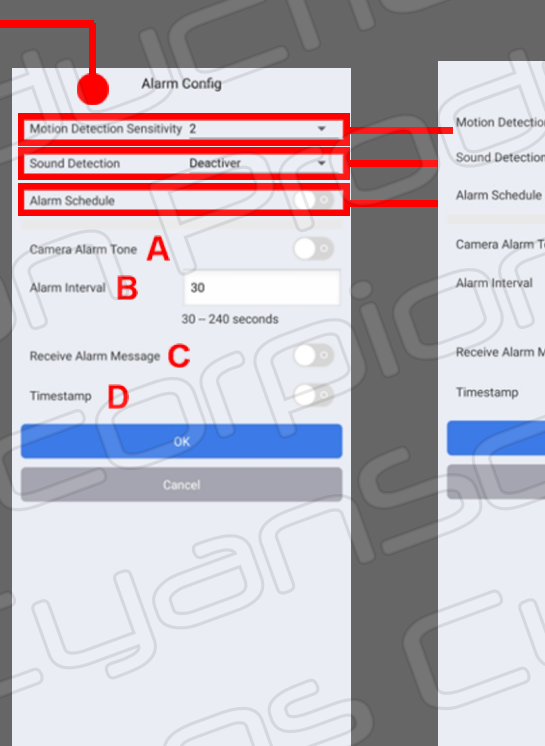

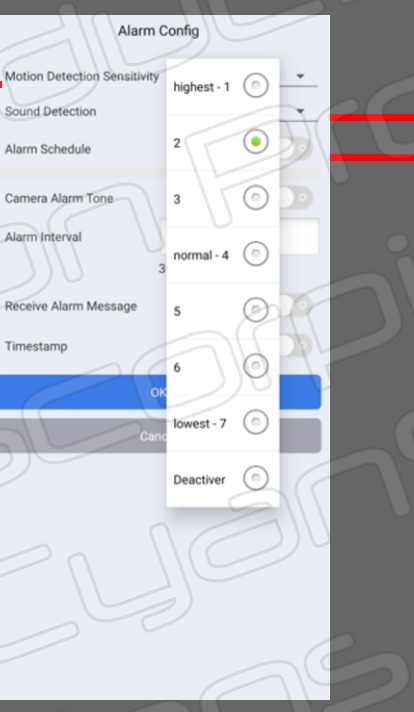

This option allows you to define the detection sensitivity  $(+3$  to  $+2)$ are good values

This option allows you to record motion detection when the camera detects sound. I do not suggest using this function

Alarm Config

highest -  $1$   $\odot$ 

⊙ normal - 4

-6

 $\odot$ owest - 7

Deactiver  $\bigcirc$ 

Motion Detection Sensitivity

**ound Detection** 

Alarm Schedule

Alarm Interval

Timestamp

Camera Alarm Tone

Receive Alarm Message

When enabled. sets the range the camera should detect motion

A) Not active

**Marm** Schedule

StartTime 00:00

B) Motion detection reset interval

 $\overline{\bullet}$ 

EndTime 00:00

C) Notification when an alarm is triggered. Notifications for the application must be activated beforehand

#### 06 - Settings - SD card config

<span id="page-18-0"></span>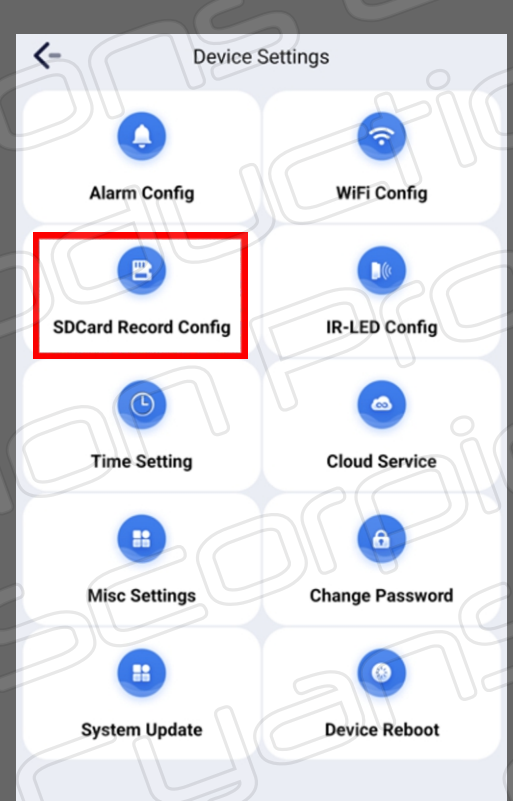

#### Don't forget to validate your changes with 'OK' before leaving the menu

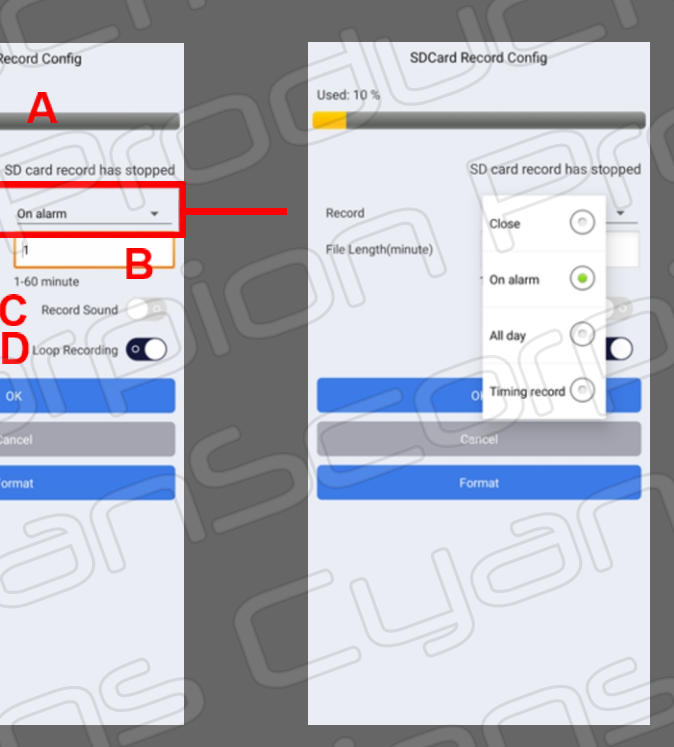

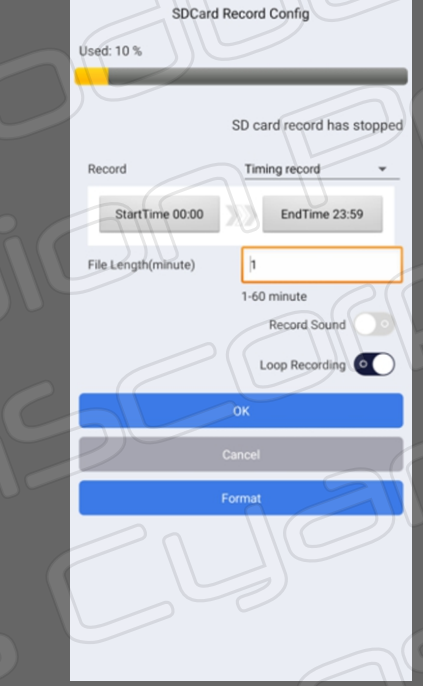

Here we define the recording mod 1) Close = no recording

SDCard Record Confin

On alarm

 $\alpha$ 

Format

time range

В.

Record Sound

Loop Recording O

Used: 10 9

Record

File Length(minute)

2) On alarm = only if an alarm is triggered  $3)$  All day = The camera records all the time 4) Timing record = records only at a defined

When 'Timing record' is chosen you have the possibility to enter a time range

A) Card memory used B) Recording length of each video sequence

- C) Sound recording (for detection, I don't suggest recording sound)
- D) Loop recording: when the card is full. overwrites the oldest file

#### 06 - Settings - Time-Misc-System

<span id="page-19-0"></span>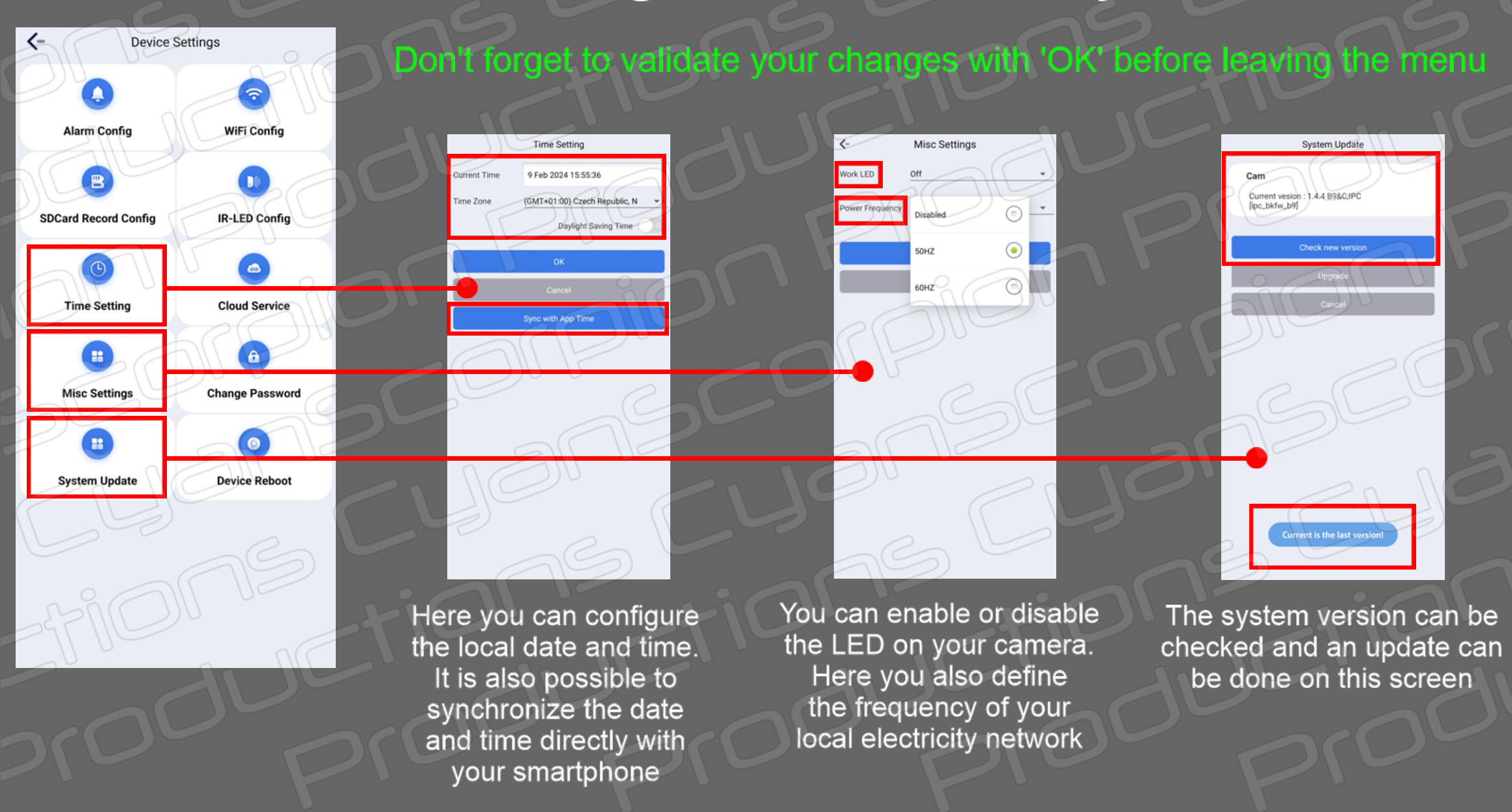

#### 06 - Settings - WiFi-IR LEDs-Cloud

<span id="page-20-0"></span>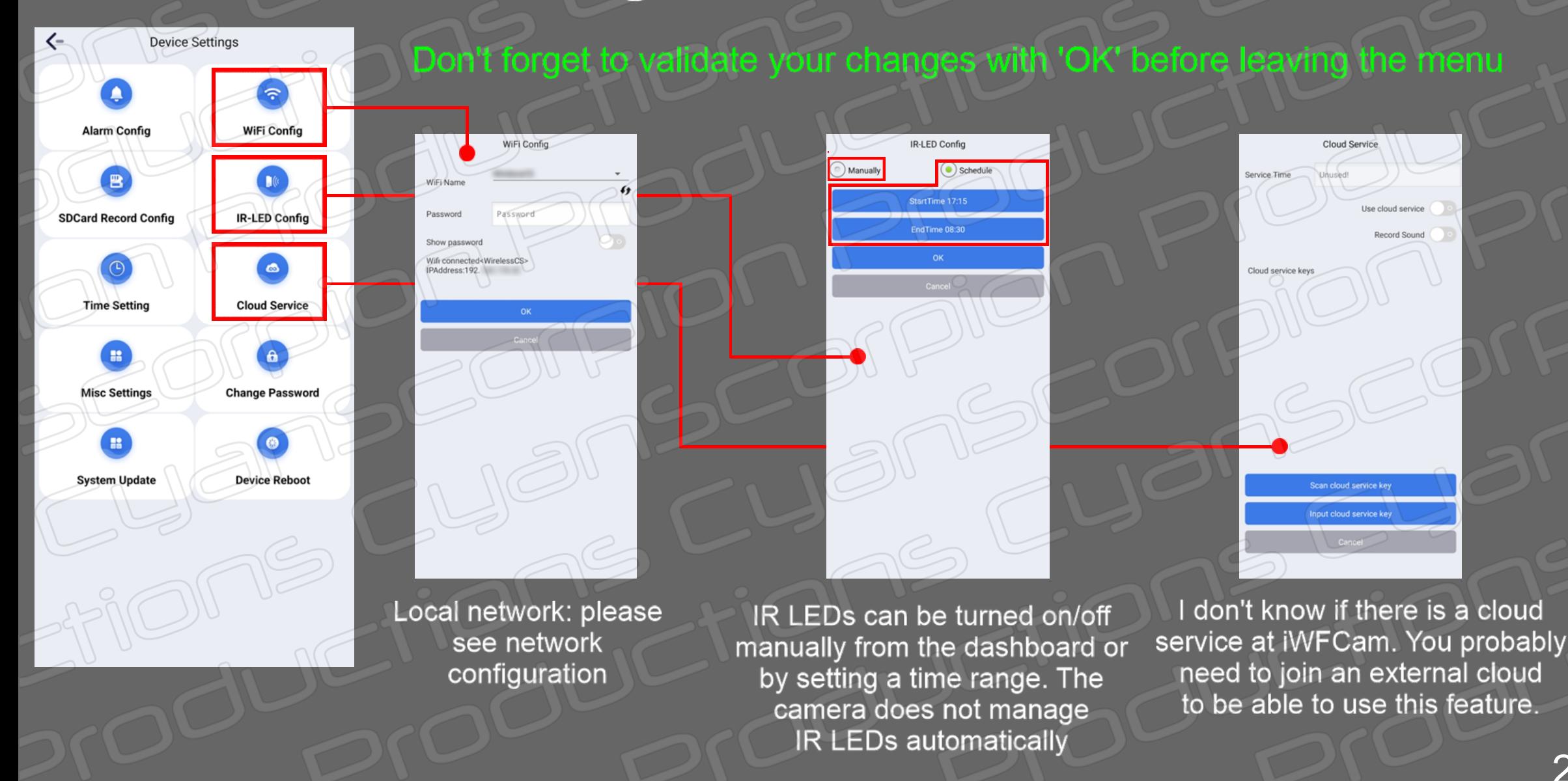

#### 06 - Settings - Password-Reboot

<span id="page-21-0"></span>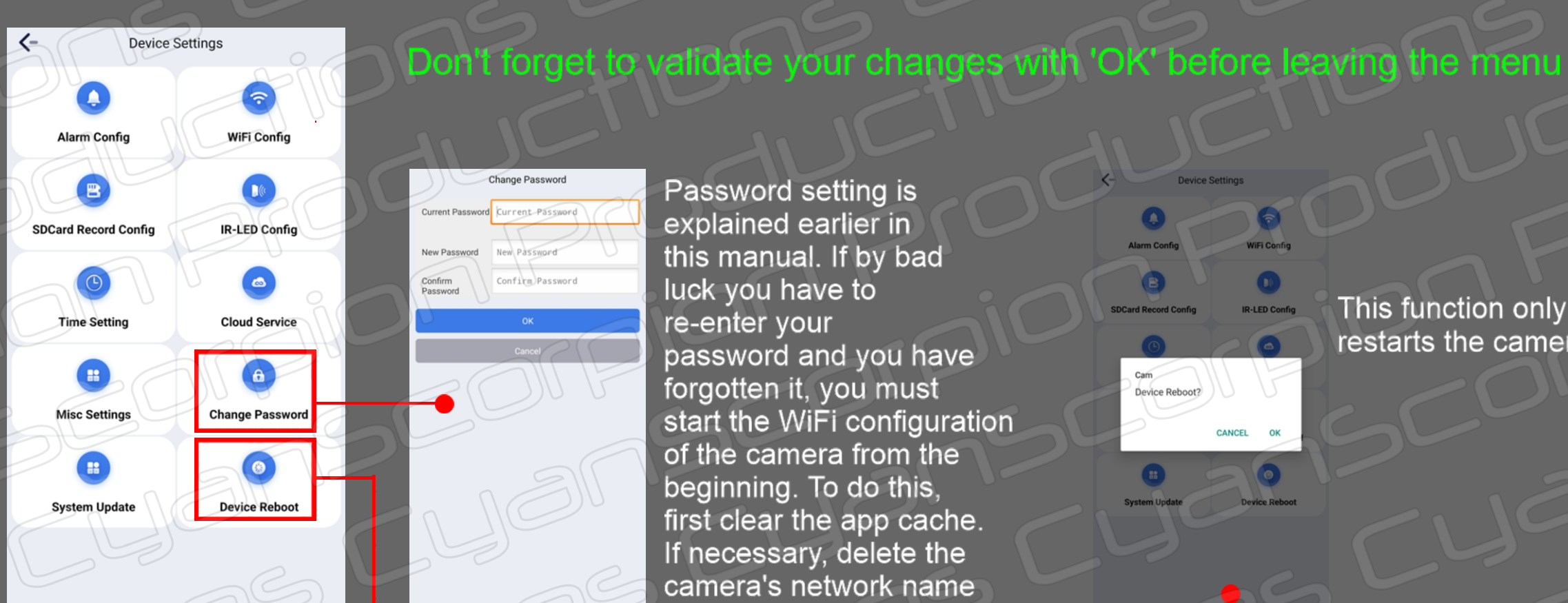

#### Change Password Password setting is Current Password Current Password explained earlier in New Password New Password Confirm Password luck you have to re-enter your from the list of networks

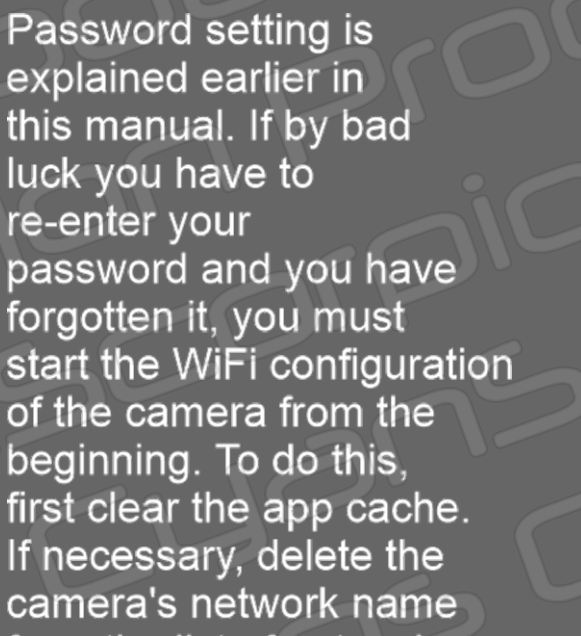

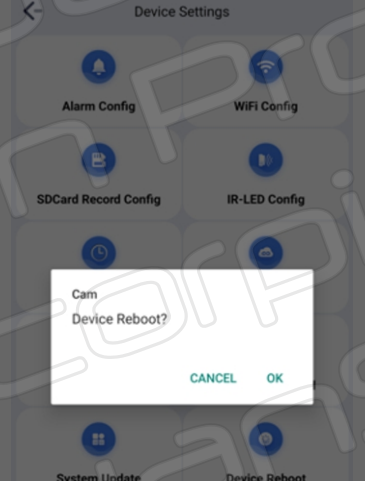

This function only restarts the camera